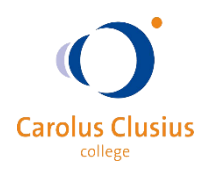

# Cookies instellingen bij gebruik digitaal lesmateriaal.

Zoiets als deze:

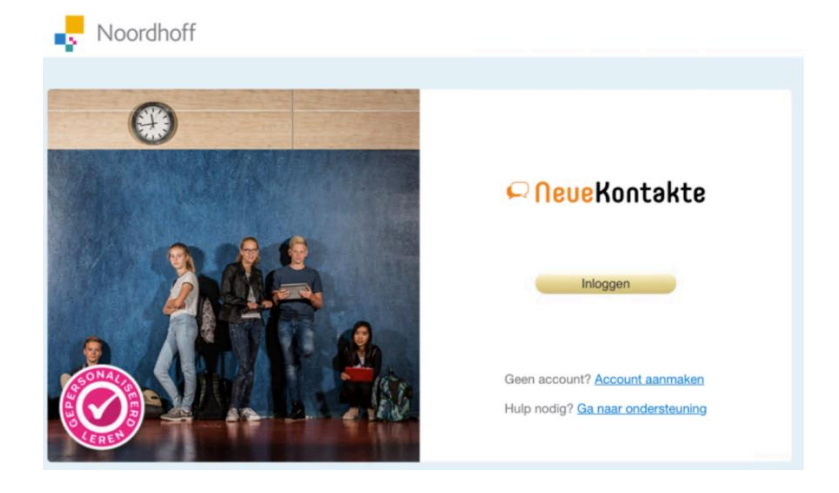

Dat heeft te maken met de opgeslagen cookies en de instellingen voor de cookies van de Safari browser waarin je werkt. Hieronder kun je precies lezen wat je moet doen om dit te verhelpen.

## Cookies instellen én wissen op een iPad

- 1. Sluit de Safari browser door hem uit het scherm te slepen (dubbelklik op de home-button en swype Safari omhoog zodat deze écht niet meer actief is)
- 2. Open "*Instellingen*" en ga naar "*Safari*"
- 3. Zet "*Safari-suggesties*" uit
- 4. Zet "*Blokkeer pop-ups*" uit (en scroll verder naar beneden)
- 5. Zet "*Voorkom volgen*" uit
- 6. Zet "*Blokkeer alle cookies*" uit of op [*Sta altijd toe*]
- 7. Klik hierna op "*Wis geschiedenis en websitedata*" en bevestig door op "*Wis*" te klikken
- 8. Sluit het *Instellingen* scherm
- 9. Open opnieuw Magister 6 (app op je startscherm)
- 10. Ga via "*Leermiddelen*" opnieuw naar het juiste vak

Nu zou je weer gewoon bij je digitale omgeving moeten kunnen…

### Werkt dat nog niet?

Dan kun je nog proberen om safari in Privé-modus te gebruiken en vervolgens weer terug te gaan naar de normale modus:

- 1. Tik in Safari op  $\begin{bmatrix} 1 & 1 \end{bmatrix}$  en tik vervolgens op "Privé", de adresbalk wordt nu zwart
- 2. Open Magister en ga weer naar "Leermiddelen" en kijk of je nu wel bij de digitale boeken kan
- 3. Je kan nu de digitale methode gebruiken
- 4. Sluit Safari en probeer of het de volgende keer weer in de normale modus werkt

De onderstaande stappen zijn voor browsers op een laptop of computer:

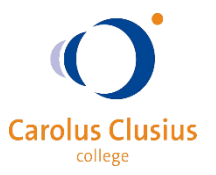

# Cookies instellen voor Google Chrome

- 1. Open Chrome op je computer;
- 2. Klik rechtsboven op de drie puntjes en dan Instellingen;
- 3. Klik onder '*Privacy en beveiliging*' op Site-instellingen;
- 4. Klik op Cookies en site-instellingen;
- 5. Zorg dat het vinkje achter '*Cookies toestaan*' AAN staat;
- 6. Zorg dat het vinkje achter '*Indirecte cookies blokkeren*' UIT staat;
- 7. Sluit de browser, start deze opnieuw op en log opnieuw in.

### Cookies instellen voor Edge

- 1. Open de browser en klik rechtsboven op de drie puntjes;
- 2. Klik op '*Instellingen'*;
- 3. Kies '*Privacy en beveiliging*';
- 4. Zorg dat de Cookies op '*Geen cookies blokkeren*' staat.

## Cookies instellen voor Apple Safari voor Mac

- 1. Klik op de Mac-menubalk op '*Safari'* en vervolgens op '*Voorkeuren'*;
- 2. In het dialoogvenster dat verschijnt, klikt u op '*Privacy'*;
- 3. Zorg dat de Cookies worden toegestaan;
- 4. Zorg dat '*Voorkom volgen door gekoppelde sites*' UIT staat.